### FDS-Wi Quick Start Guide

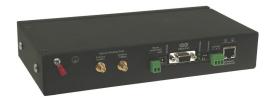

hank you for purchasing the Falcon FDS-Wi Wireless Gateway. This guide describes how to connect the FDS-Wi to the network, configure inputs and system settings, and set up email notification. The FDS-Wi User Guide, located on our website, contains additional installation details.

If you need further assistance, contact RLE Technologies on our website at <a href="http://www.rletech.com/">http://www.rletech.com/</a> (go to the Support Link) or by calling 970.484.6510, Option 2.

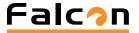

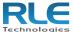

### Preparing for Installation

When connecting the FDS-Wi to the network, have the following information available. If necessary, ask your IT administrator to provide this information so you can assign it to the FDS-Wi.

| IP address      |  |
|-----------------|--|
| Subnet mask     |  |
| Default gateway |  |

### 2 Connecting the Wiring

Connect an 18AWG ground wire from the ground terminal to a suitable earth ground. Plug the wall adapter into P1 and a UPS outlet.

#### **RJ45** Ethernet Connection

The FDS-Wi has an internal 10/100Base-T Ethernet port used to configure the FDS-Wi. The Ethernet port supports Web browser access, BACnet slave, Modbus slave, SNMP.

#### **EIA-232 COM Connection**

Connect the EIA-232 port to a PC for IP configuration, firmware downloads, and troubleshooting. The EIA-232 is typically only used as a temporary connection. Connect the straight through, 9-pin, cable.

#### Modbus EIA-485 Connections

The FDS-Wi can function as a Modbus Slave over an EIA-485, 2-wire hardware connection.

# 3 Configuring Network Communication

IMPORTANT Consult your IT administrator before performing these steps.

| Falc <b>n</b> |                |              |                                    |  | FDS-Wi           |                  |   |           |        |                  |  |
|---------------|----------------|--------------|------------------------------------|--|------------------|------------------|---|-----------|--------|------------------|--|
| Dashboard     |                | rd           | Sensor Summary   Alarms & Warnings |  |                  | Configuration    |   |           | n R    | Refresh          |  |
|               | hboard         |              | Sensor Total: 12                   |  |                  |                  | 1 |           |        |                  |  |
| #             |                |              | ation                              |  | Value            | Age              |   | #         |        | Location         |  |
| 111           | Ін-варі        | BAPI         | T/H (MFG Office)                   |  | 74.6°F 28%RH     | 2                |   | 111       | WI-THS | 900 MHz T/H (Fal |  |
| =             |                |              |                                    |  |                  |                  |   | -         |        |                  |  |
| 2             | TS-Bapi        | Bapi         | BAWT-RPFEP-5                       |  | 83.6°F           | 0                |   | 12        | WI-TS  | 418MHz Wi-TS     |  |
| 2             |                | _            | BA.WT-RPFEP-5<br>IHz Wi-TS         |  | 83.6°F<br>74.1°F | 0 4              |   | <u>12</u> | VVI-TS | 418MHz VVI-TS    |  |
| 2<br>3<br>4   | Wi-TS          | 418N         |                                    |  |                  | 0<br>4<br>2      |   |           | WI-TS  | 418MHz VVI-TS    |  |
| H             | WI-TS<br>WI-TS | 418N<br>418N | 1Hz Wi-TS                          |  | 74.1°F           | 0<br>4<br>2<br>7 |   |           | <br>   | 418MHz VVI-TS    |  |

1 Enter the values for IP Address, Net Mask (subnet mask), and Def Route (default gateway) provided by your IT administrator.

Once you enter the values and click the Submit Changes button, the FDS-Wi saves the changes and reboots. The system status LED on front of the FDS-Wi stops flashing.

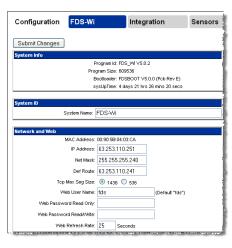

2 Reset the computer to its original IP address and subnet mask.

Note: This step might require assistance from your IT administrator.

The computer and the FDS-Wi are now both configured to communicate on the network.

- 3 Connect the computer and the FDS-Wi to the network.
- 4 From the computer's Web browser, go to the new IP address of the FDS-WI.
- 5 When prompted, enter the user name and password to verify network access to the FDS-Wi.

If the login window for the FDS-Wi does not display:

- a Verify that the cables are firmly attached.
- **b** Verify that you entered the correct IP address for the FDS-Wi.
- c Check for activity on the Link and Active LEDs on the front of the FDS-Wi as follows:
  - If the Link LED is off, the FDS-Wi is not connected to the network.
    Check the cable connections.
  - If the Active LED is on solid, too much data is being sent to the FDS-WI for it to process. Consult your IT administrator.

## 4 Completing the Installation

Configuration FDS-Wi Integration Sensors Email System Control

As shown in the screen shot above, the Configuration page is made up of five submenus. These submenus allow you to:

- Enable/disable antennas
- Set network and Web properties
- Adjust the date
- View system information
- Set up BACnet
- Set Modbus properties
- Adjust SNMP properties
- Exit to the bootloader
- Restore factory defaults
- Delete all sensors

For details, see the FDS-Wi Wireless Gateway User Guide at http://www.rletech.com.

©2010 RLE Technologies. All rights reserved. RLE is a registered trademark, and SeaHawk, Falcon, and Raptor are trademarks of RLE Technologies. All other trademarks or registered trademarks are the property of their respective companies. Although the information contained in this document is believed to be accurate and correct, RLE Technologies assumes no responsibility, and disclaims all liability, for any damages resulting from the use of this information or any error or omission in this document. RLE Technologies does not warrant, guarantee, or make any representations as to the performance, fitness for use, safety, or reliability of any existing or future wiring, equipment, additions or modifications to equipment, or any other component of the original or modified system. Specifications are subject to change without notice. Part number 10065 Rev. 2.0 6/2010

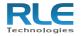

104 Racquette Drive Fort Collins, CO 80524 970.484.6510 www.rletech.com